# **Rennstrecke im Automatik Extern Betrieb**

#### **Aufgabenbeschreibung:**

In der letzten Übung dieses Lehrgangs soll das Zusammenspiel vom KUKA Roboter mit einer übergeordneten Steuerung betrachtet werden. In dieser Übung soll eine Bewegungsabfolge entworfen werden, sodass der Roboter mit dem Laser seines optischen Kontrollsensors eine "Rennstrecke" abfährt. Das fertig implementierte Programm soll anschließend über eine Siemens SPS S7-315F gestartet werden können. Des Weiteren soll der Roboter der SPS mitteilen, wenn er die Ziellinie der Rennstrecke überfährt. Die SPS soll daraufhin auf den Touch Panels ausgeben, dass das Ziel erreicht wurde.

### **Ziele der Übung:**

- Programmierung eines Rennstreckenabfolge im T1 Handbetrieb
- Implementierung einer Zutrittsanforderung für den Schutzkreis
- Starten eines Roboterprogramms über die SPS
- Weitergabe von Informationen an die SPS
- Programmierung einer Schleife

### **Aufbau der Übung:**

Für diese Übung wird nur die Vorlage für die Rennstrecke gebraucht. Diese ist auf der Moodle Plattform zu finden und wird für den Versuch in DIN A3 ausgedruckt. Die folgende Abbildung zeigt den Versuchsaufbau.

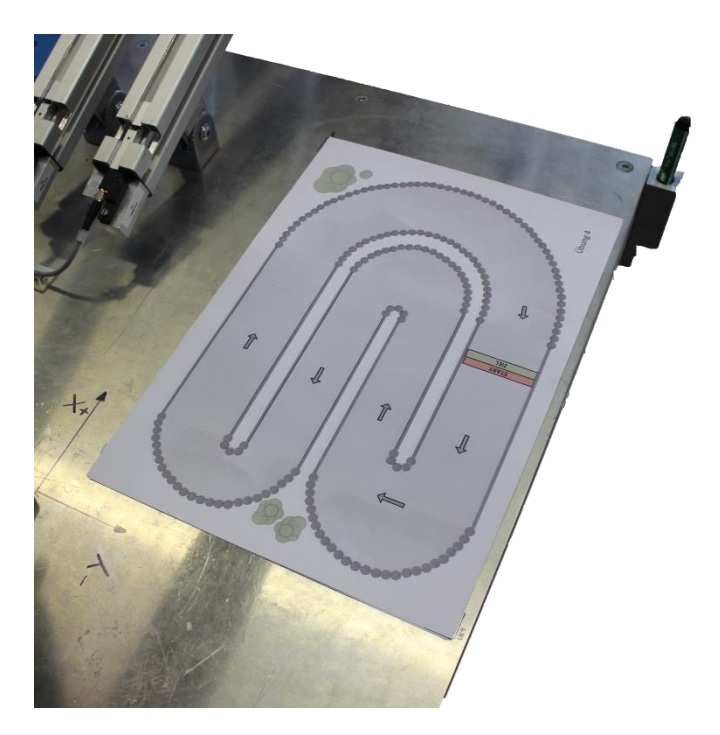

**Abbildung 1: Aufbau der Übung 4**

Zur Orientierung sind auf dem Tisch Markierungen vorhanden, welche die exakte Position der Rennstrecke vorgeben.

### **Durchführung der Übung:**

Zuerst soll das Programm "Uebung4" ergänzt werden. Das vorgegebene Programm ist in der folgenden Abbildung zu sehen.

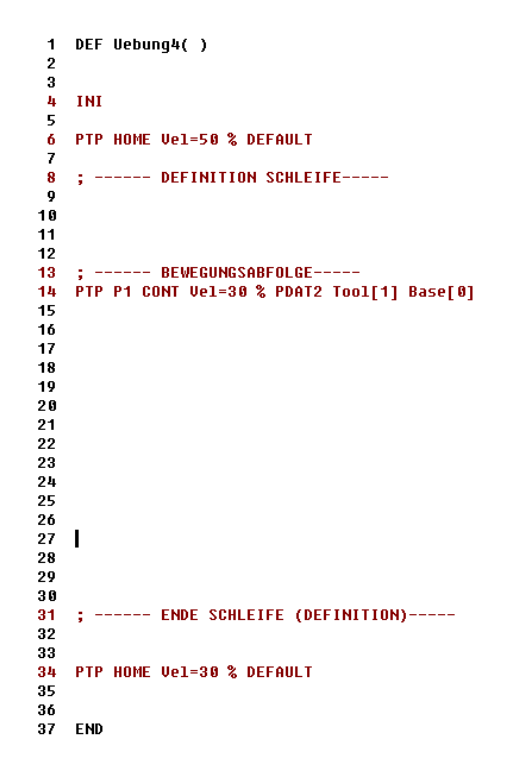

**Abbildung 2: Programm "Uebung4"**

Dieses Programm soll so erweitert werden, dass der Roboter die Rennstrecke möglichst auf der Ideallinie und ruckelfrei durchfährt. Die gesamte Bewegungsabfolge soll dreimal wiederholt werden und nach dem dritten Mal soll der Roboter wieder in die Grundstellung fahren. Im Programm ist der Punkt P1 bereits vorgegeben. Dieser fährt den Roboter in die Startposition, sodass der Laserpunkt auf der Startlinie zu sehen ist.

Um der SPS mitzuteilen, dass die Ziellinie überfahren wird, muss ein digitaler Ausgang des Roboters kurzzeitig gesetzt werden. Dieser Ausgang heißt "Zielposition erreicht. (Robotikschulung)". Suchen Sie die Ausgangsnummer über die Anzeige aller digitaler Ein-/Ausgänge im Menü des smartPads und setzten Sie diesen an einer geeigneten Stelle im Programm. Dieser Ausgang führt dazu, dass in der SPS eine Variable gesetzt wird, welche als Ereignis auf dem Touch Panel ein Pop-Up Fenster öffnet. Die Implementierung des SPS Programms ist bereits erfolgt und wurde im Theorieteil erläutert.

Nachdem Sie das Programm "Uebung4" fertig geteacht und im Handbetrieb T1 getestet haben, wählen Sie dieses Programm ab und öffnen das Programm "CELL". Dieses müsste nach dem **Öffnen** identisch mit der folgenden Abbildung sein.

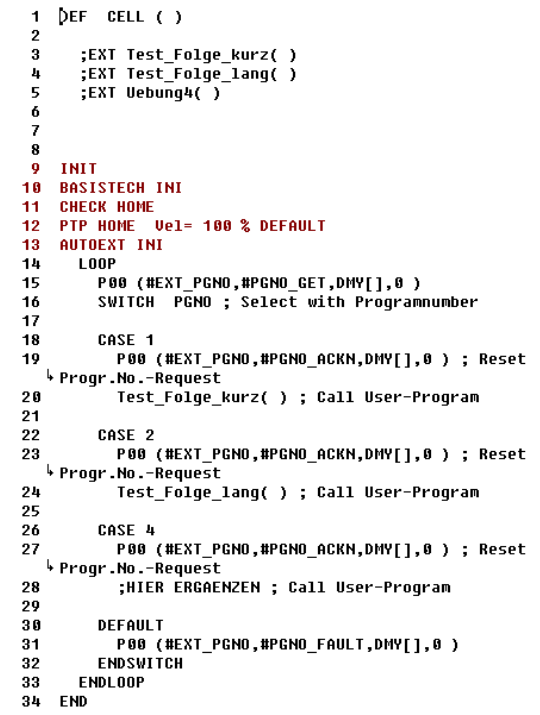

**Abbildung 3: Cell Programm**

Dieses Programm muss in der Zeile 28 verändert werden. Entfernen Sie dabei zuerst den Schriftzug ";HIER ERGAENZEN" und rufen Sie an dieser Stelle das Programm "Uebung4" auf. Sie können sich bei dem Aufruf an die Aufrufe in den Zeilen 20 und 24 orientieren. Wenn Sie das Programm fertig geändert haben, schließen Sie das CELL Programm und **wählen Sie es anschließend an**. Dann ändern Sie mithilfe des Schlüsselschalters die Betriebsart "EXT" aus. Damit sind die Programmierarbeiten am Roboter abgeschlossen. Prüfen Sie abschließend die eingestellte Geschwindigkeit POV, dass diese nicht höher als 30 eingestellt ist.

Anschließend sind noch einige Einstellungen am Touch Panel vorzunehmen, um das Roboterprogramm starten zu können. Das Touch Panel sollte sich im HOME Menü befinden. Dieses ist in der folgenden Abbildung gezeigt.

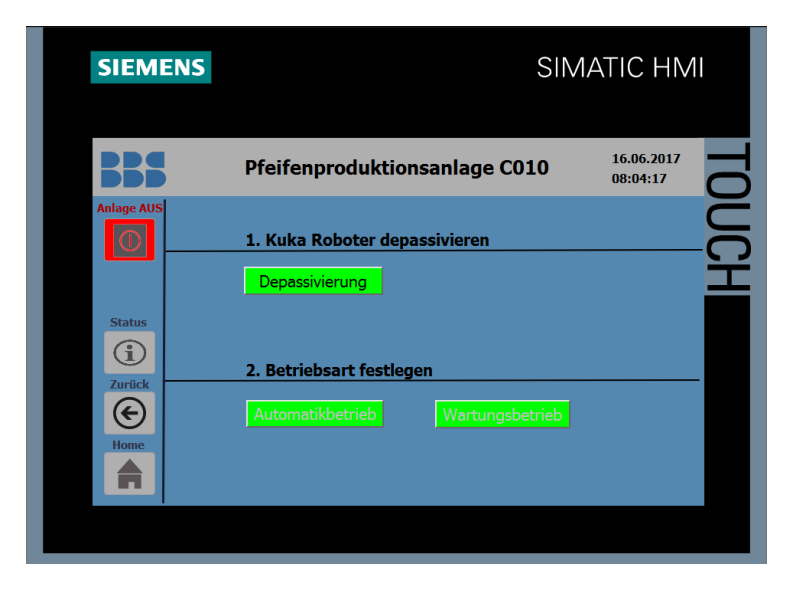

**Abbildung 4: Home Menü des Touchpanels**

Sollte sich das Touch Panel nicht in diesem Menüpunkt befinden, können Sie diesen über die Home Taste am linken unteren Bildschirmrand erreichen. Anschließend gelangen Sie über einen Klick auf das BBS Logo im linken, oberen Bildschirmbereich auf die nächste Seite. Diese ist in der nachfolgenden Abbildung dargestellt.

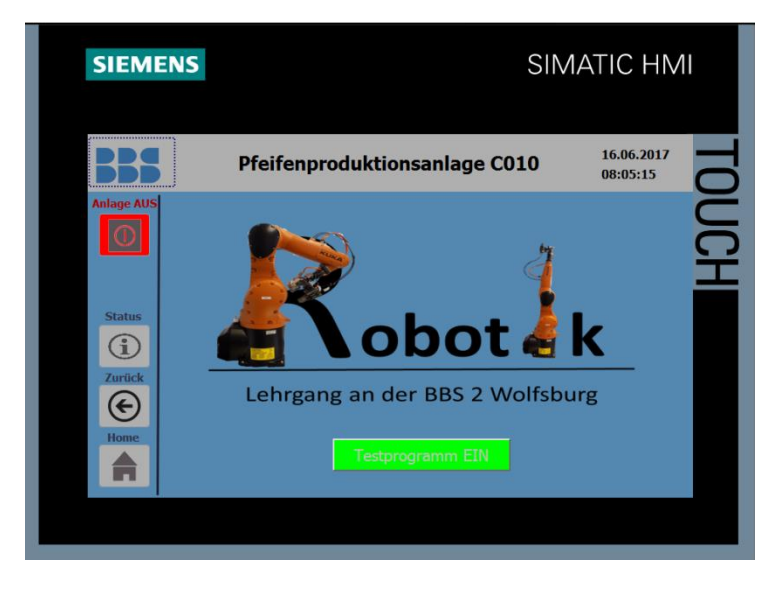

**Abbildung 5: Robotikoberfläche**

Wenn Sie das Testprogramm jetzt über den entsprechenden Button starten möchten, erscheint eine Passwortabfrage. Diese ist in der Abbildung 6 zu sehen.

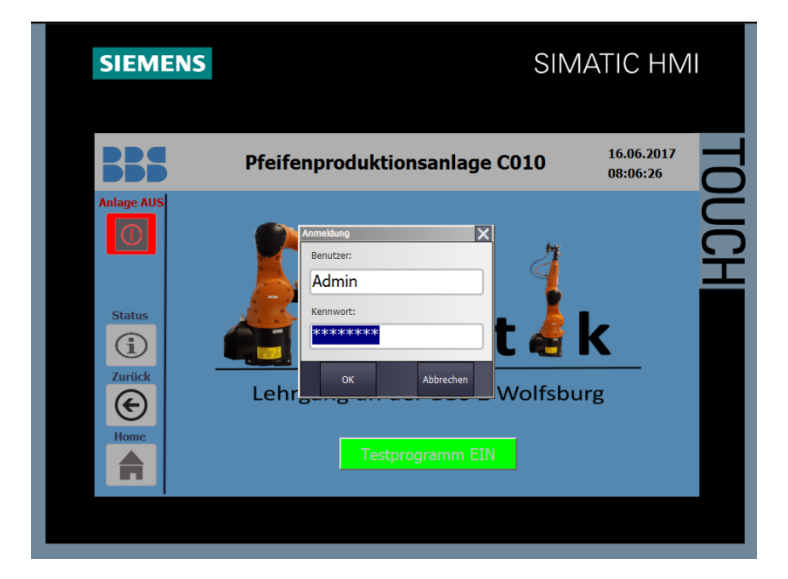

**Abbildung 6: Passwortabfrage**

Der Benutzername lautet "Admin" und das Kennwort "kuka". Nach der erfolgreichen Angabe kann das Programm fast gestartet werden. Sie müssen zuvor lediglich am Roboterschutzkreis den Taster "Start Ein" betätigen und sich vergewissern, dass der Schutzkreis quittiert wurde. Ist dies nicht der Fall, dann quittieren Sie den Schutzkreis mit dem Taster "Freigabe Schutzbereich". Die Quittierung des Schutzkreises hat eine Quittierung auf dem smartPad zur Folge, welche unter T1 erfolgen muss. Anschließend den Roboter wieder auf EXT einstellen und CELL anwählen.

Sind diese Einstellungen getroffen, sollten Sie hören können, wie der Roboter die Antriebe freigibt. Durch das Betätigen des Buttons "Testprogramm EIN" startet Ihr Programm anschließend.

Überfährt der Roboter während des Programmdurchlaufs jetzt die Ziellinie, sollte folgendes Bild auf dem Touch Panel erscheinen.

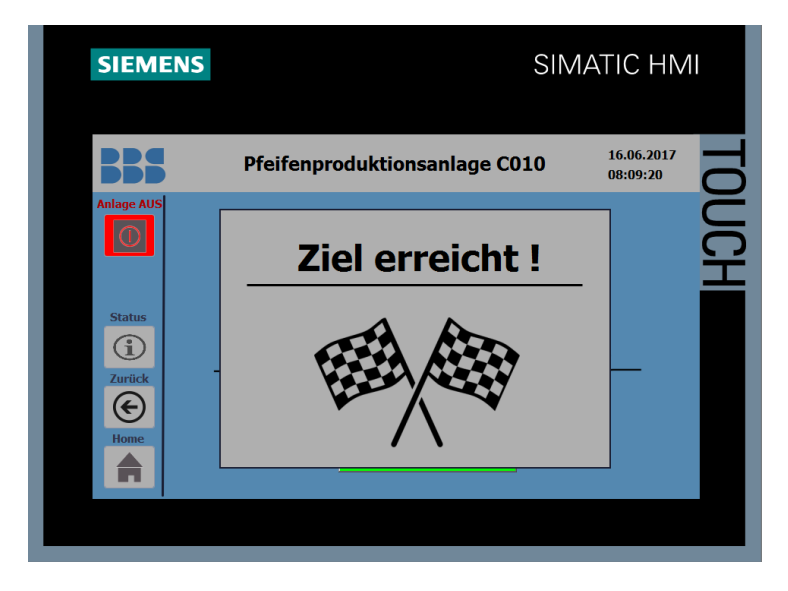

**Abbildung 7: Meldung "Ziel erreicht!"**

## **Vorgaben zur Übung:**

- Der Programmablauf soll flüssig sein. Verwenden Sie daher die Möglichkeit des **Überschleifens**.
- Fragen Sie vor dem Ende der Schleife ab, ob eine Anforderung für einen Schutzkreiszutritt vorliegt. Die Abfrage erfolgt mit einer **WAIT FOR()** Anweisung.
	- o Nutzen Sie hierfür den Eingang **IN 3** "Keine Zutrittsanforderung"
- Wichtig: Bedenken Sie, dass die zweite "PTP HOME" Anweisung nach der Schleife angefahren werden muss, damit der Roboter wieder in den Grundzustand fahren kann.
- Nutzen Sie als Schleife eine **FOR** Schleife. (Tipp: Denken Sie an die Deklaration der Variable!)
- **•** Der Ausgang "Zielposition erreicht. (Robotikschulung)" soll mit einer SYN PULSE Anweisung für 3 Sekunden gesetzt werden.
- WICHTIG: Die Schleife in "Uebung4" sowie die Änderungen im Programm "CELL" können nur programmiert werden, wenn die Programme geöffnet sind und Sie als Administrator angemeldet sind.
- Wenn Sie das Testprogramm des Roboters über das Touch Panel starten, gibt die SPS dem Roboter ein binär codiertes Signal mit dem Wert 4 weiter, sodass die Switch Anweisung im CELL Programm in den CASE 4 springt. Diese Bezeichnung darf daher nicht geändert werden!

## **Hinweise und Tipps zur Übung:**

- Der externe Automatikbetrieb ist **nur mit geschlossener Schutztür** möglich.
- Für die Übung eignen sich besonders **LIN** und **CIRC** Bewegungen. **PTP** Bewegungen sind jedoch auch möglich.
- Die eingestellte Geschwindigkeit bei **LIN** und **CIRC** Bewegungen darf **nicht mehr als 1 m/s** betragen.
- Verwenden Sie nur den Handbetrieb **T1 für die Programmierung!**
- Einstellungen der Geschwindigkeit:
	- o **POV: 30**
	- o **HOV: 30**
	- o Bei schwierigen, engen Passagen sollte die **Geschwindigkeit angemessen gedrosselt** werden
- Wenn es zu Problemen mit dem Touch Panel kommt bzw. die in dieser Übung beschriebenen Funktionen nicht vorhanden sind, dann laden Sie das auf der Moodle Plattform enthaltene SPS-Programm hoch. Das Hochladen ist jedoch erst nach einer Absprache mit einer Lehrkraft zulässig.